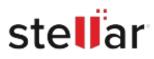

# Stellar Repair for MS SQL

## Steps to Install

#### Step 1

When Opening Dialog Box Appears Click Save File

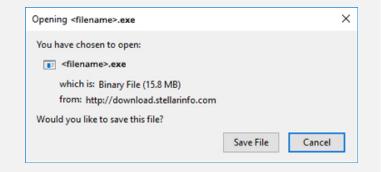

#### Step 2

When Downloads Windows Appears Double-Click the File

| 6 Library                 |         |                                      | - | × |
|---------------------------|---------|--------------------------------------|---|---|
| ← → 🕒 Qrganize * Clear Do | wnloads | ,O Search Downloads                  |   |   |
| () History                |         |                                      |   |   |
| Downloads                 |         | diename>.exe                         |   |   |
| 📎 Tags                    | 1       | 15.8 MB — stellarinfo.com — 11:38 AM |   |   |
| All Bookmarks             |         |                                      |   |   |
|                           |         |                                      |   |   |
|                           |         |                                      |   |   |
|                           |         |                                      |   |   |
|                           |         |                                      |   |   |
|                           |         |                                      |   |   |
|                           |         |                                      |   |   |
|                           |         |                                      |   |   |

### Step 3

When Security Warning Dialog Box Appears, Click Run

| pen File | - Security War | ning                                           |     | ×      |  |  |
|----------|----------------|------------------------------------------------|-----|--------|--|--|
| Do you   | want to run ti | his file?                                      |     |        |  |  |
| P        | Name:          | E\\filename.exe                                |     |        |  |  |
|          | Publisher:     | Stellar Information Technology Private Limited |     |        |  |  |
|          | Туре:          | Application                                    |     |        |  |  |
|          | From:          | E:\filename.exe                                |     |        |  |  |
|          |                |                                                | Run | Cancel |  |  |

#### System Requirements:

Processor: Intel-compatible (x86, x64) Operating Systems: Windows 11, 10, 8.1, 8, 7 & Windows server 2019, 2016, 2012, 2008, 2003